## **Printing Photocopies**

Version 6

Published 9/24/2021 by Jennifer Kim Last updated 2/9/2024 1:41 AM by Truc Chau

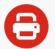

## **Try our new ITS Printing Guide**

Many Seneca printers can be used as photocopiers. Follow the instructions below to make paper copies of a document, or go to Scanning to send an electronic copy of the document to your inbox.

- 1. Remove staples and paper clips from the papers to be scanned.
- 2. Place the originals face-up in the Document Feeder on top of the printer, or one at a time face-down on the scanner glass.
- 3. Tap your OneCard and Logging In to the printer.
- 4. Press the **Services Home** hardware button on top of the printer.
- 5. Tap **Copy** on the printer screen.
- 6. Type the desired number of copies.
- 7. Press the green **Start** hardware button on the front of the printer.
- 8. Your document will begin to print shortly.

## **NOTES:**

- Press the red Stop hardware button to pause or cancel a copy job
- Tap **Resume** on the printer screen to continue the copy job
- Press the **Cancel** button to cancel the job completely

tags: its, its-services, photocopies, printing